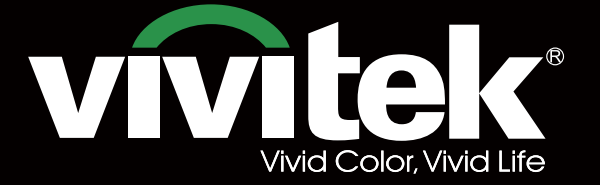

# Remote Communicaton Manual

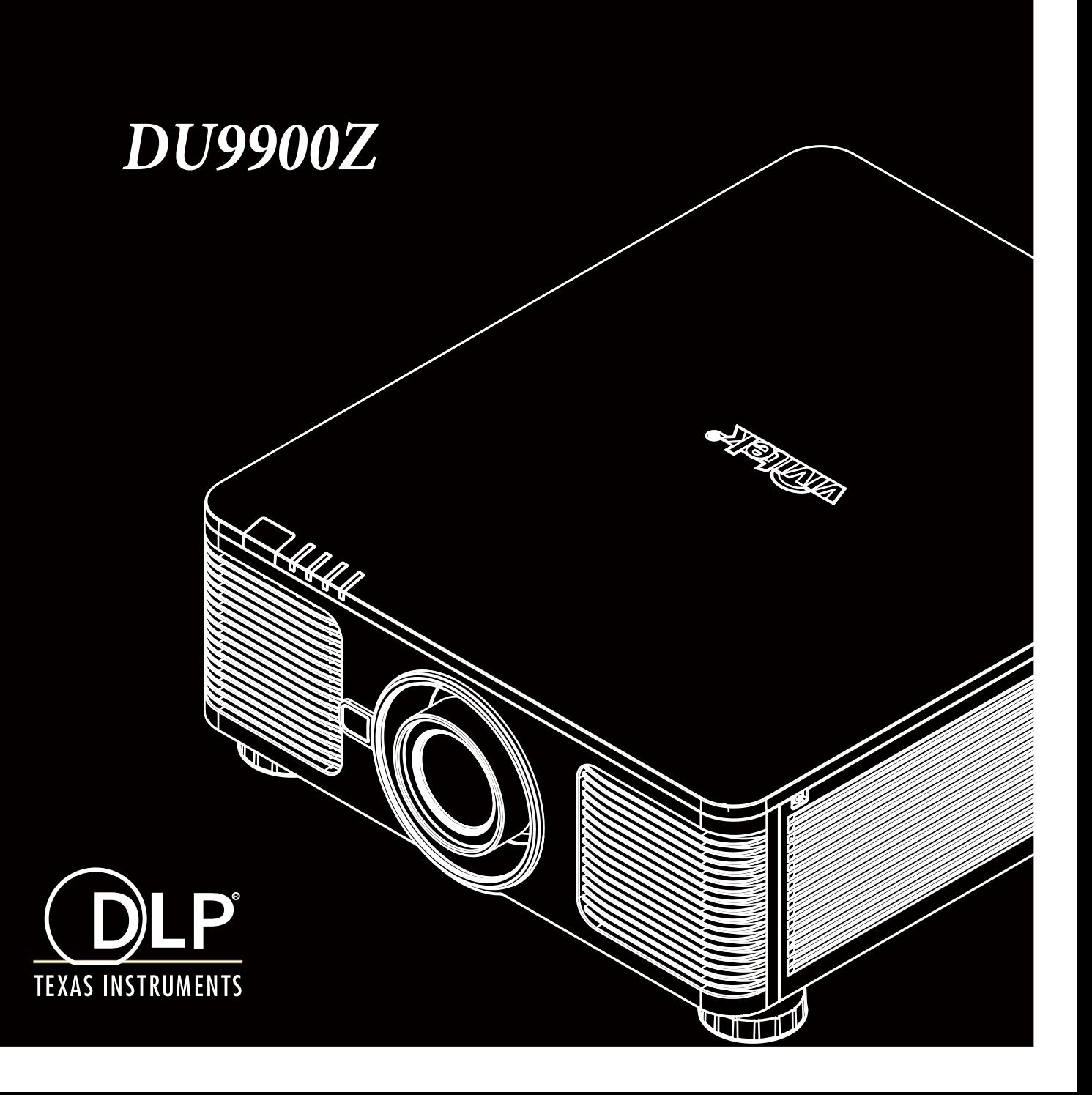

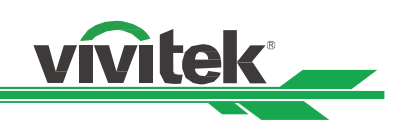

# **Table of Contents**

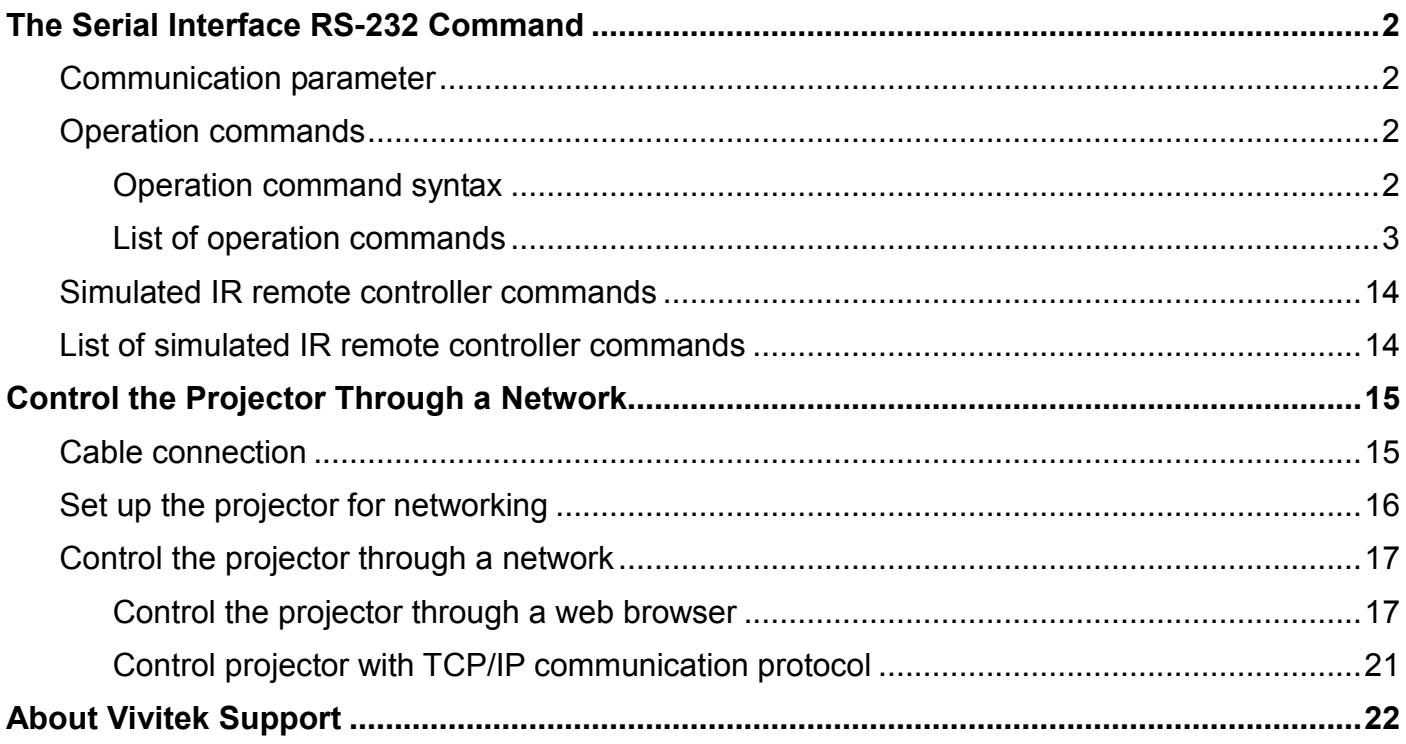

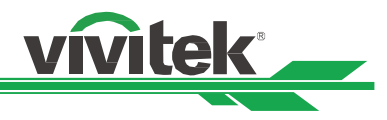

# <span id="page-2-0"></span>**The Serial Interface RS-232 Command**

This projector supports to control by RS-232 command, there exist two types of RS-232 serial commands:

- Operation command: Available menu options are INPUT, PICTURE, ALIGNMENT, CONTROL and SERVICE.
- \* Simulated IR remote controller commands: Controls projector via RS-232 command, the commands simulate IR remote controller and its control keys.

### <span id="page-2-1"></span>**Communication parameter**

You can use the serial control command to input commands for projector control or retrieve its operational data through Windows client terminal software, e.g. Hyper Terminal, with ASCII characters. You need to set up the following communication parameters in advance:

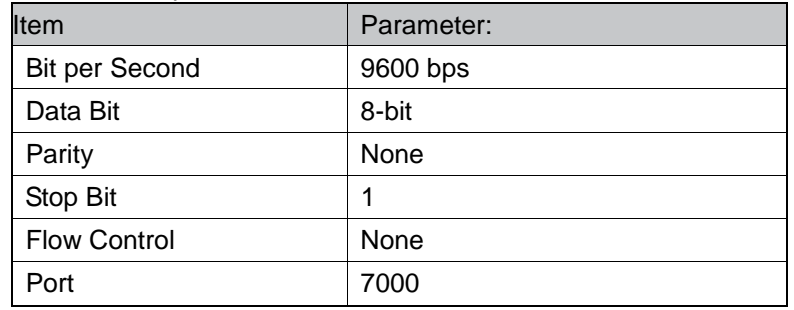

#### **Note:**

 $\Box$  The terminal software does not return every command input character

 $\Box$  The transmission performance varies with the length of RS-232 cable

# <span id="page-2-2"></span>**Operation commands**

#### <span id="page-2-3"></span>**Operation command syntax**

An operation command is prefixed by character "op", followed by control commands and settings separated by space blank [SP], and ended by carriage return pair "CR" and "ASCII hex 0D".Syntax of serial control commands:

#### **op[SP]<operation command>[SP]<Setting Value>[CR]**

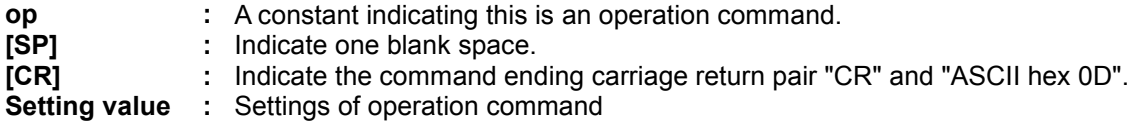

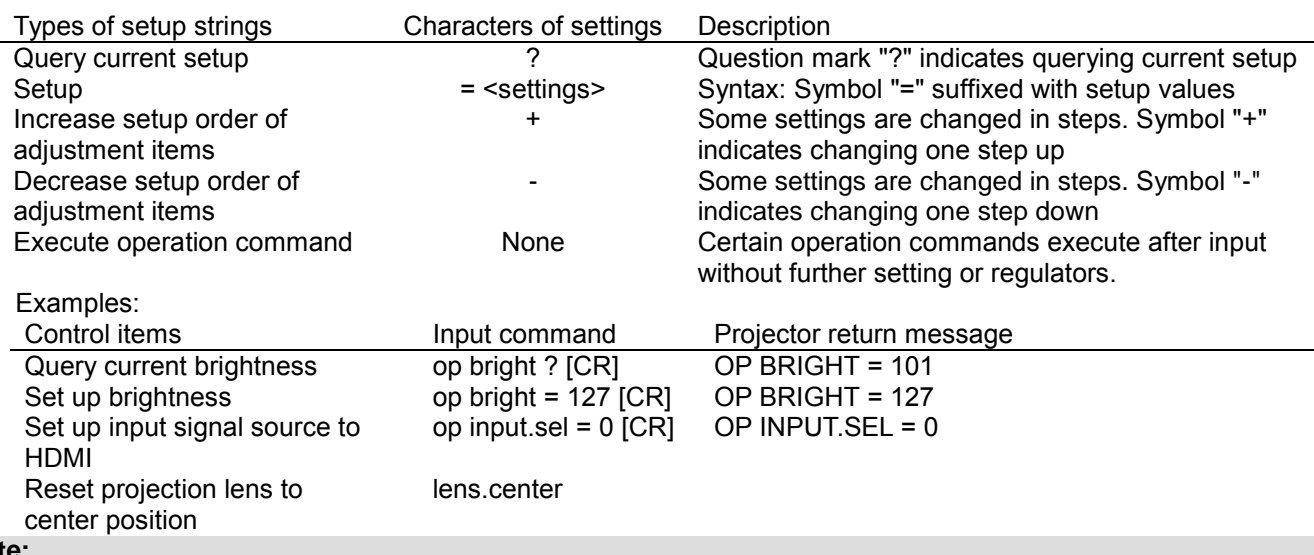

#### **Note:**

When sending the multiple commands, make sure the return message of the last command is received before sending out the next one.

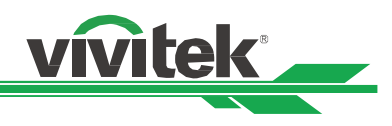

### <span id="page-3-0"></span>**List of operation commands**

# **INPUT**

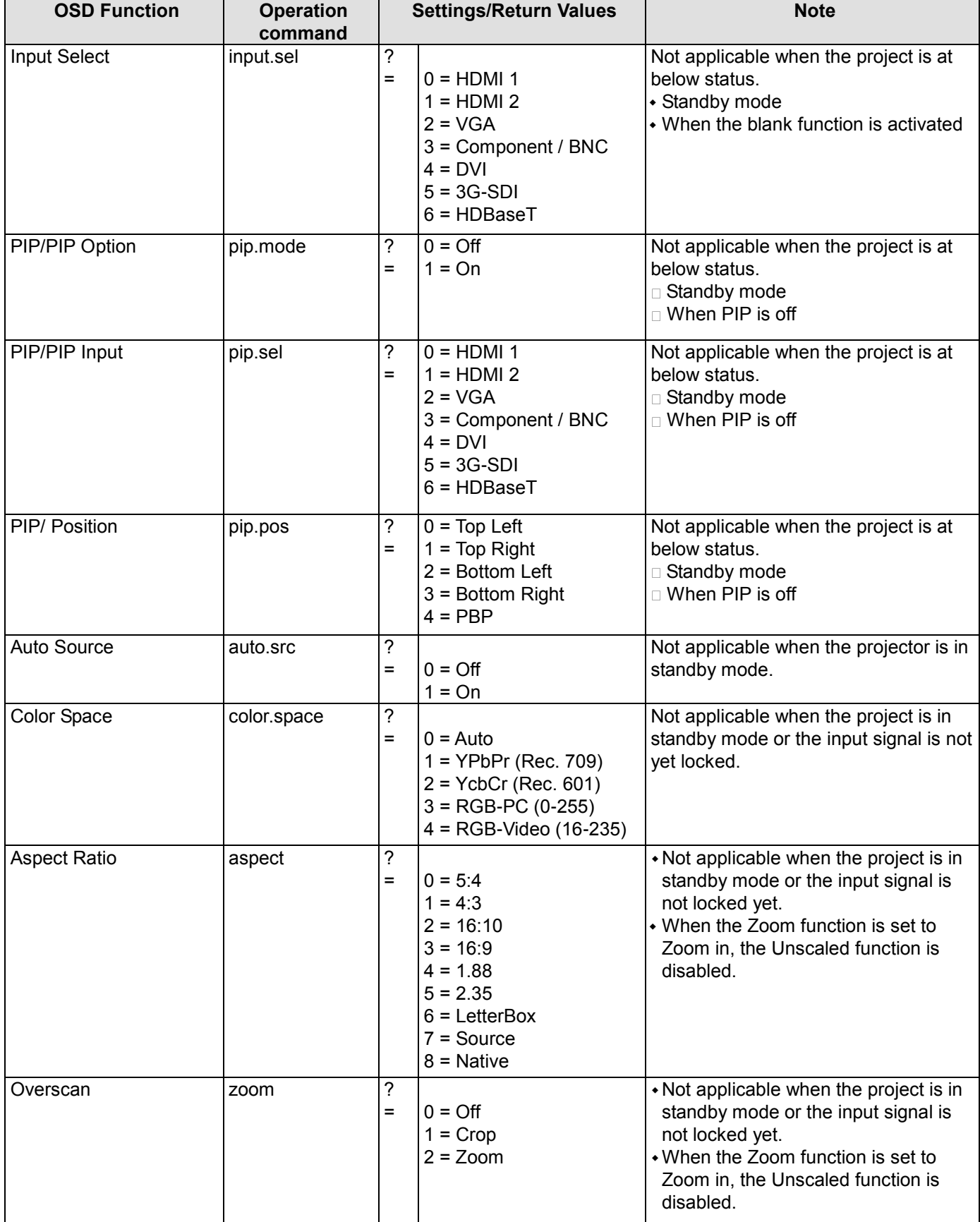

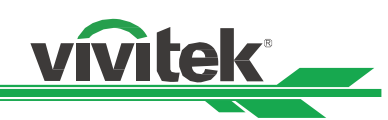

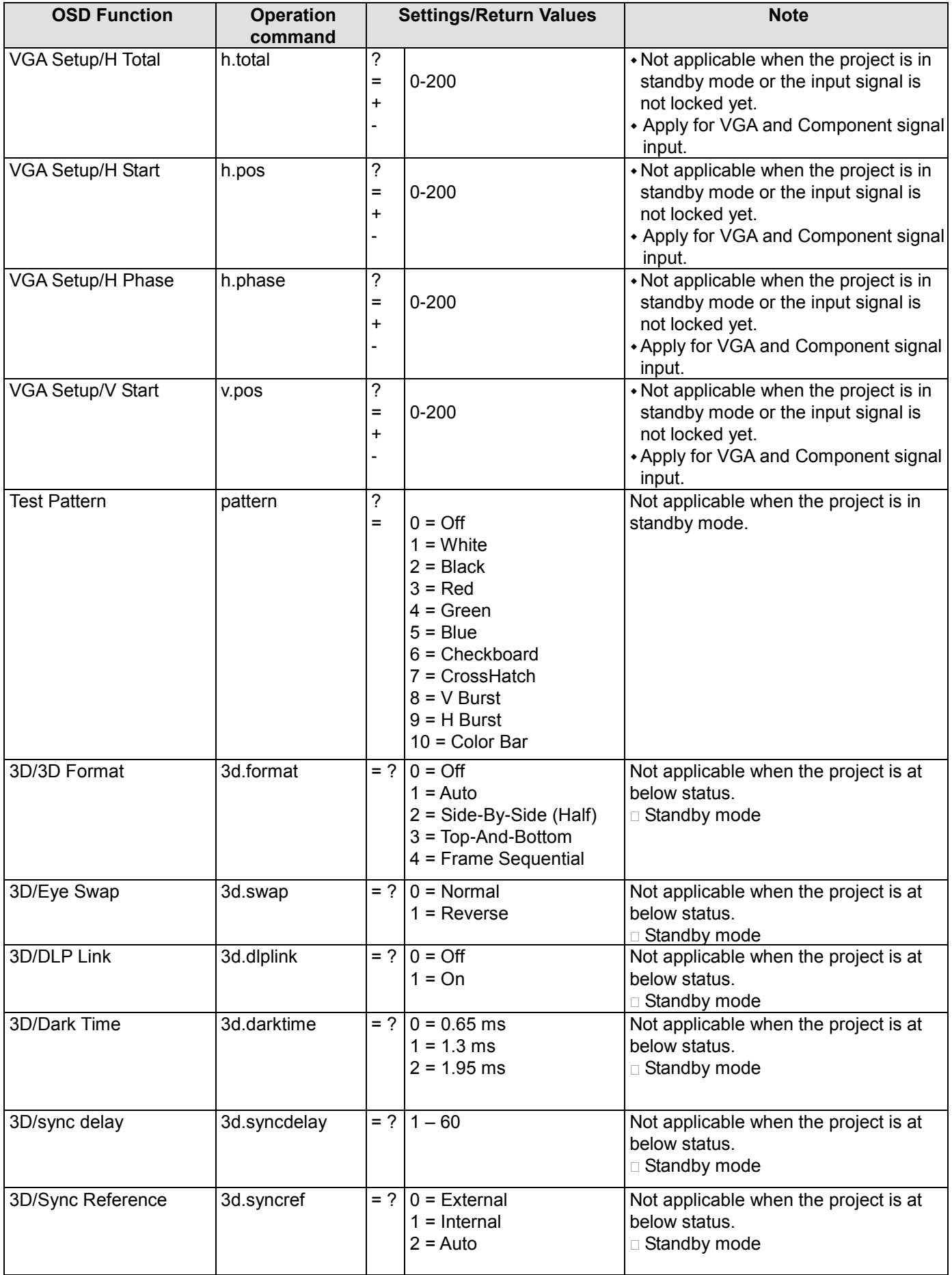

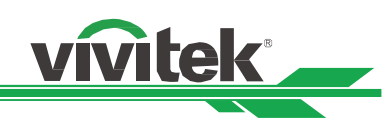

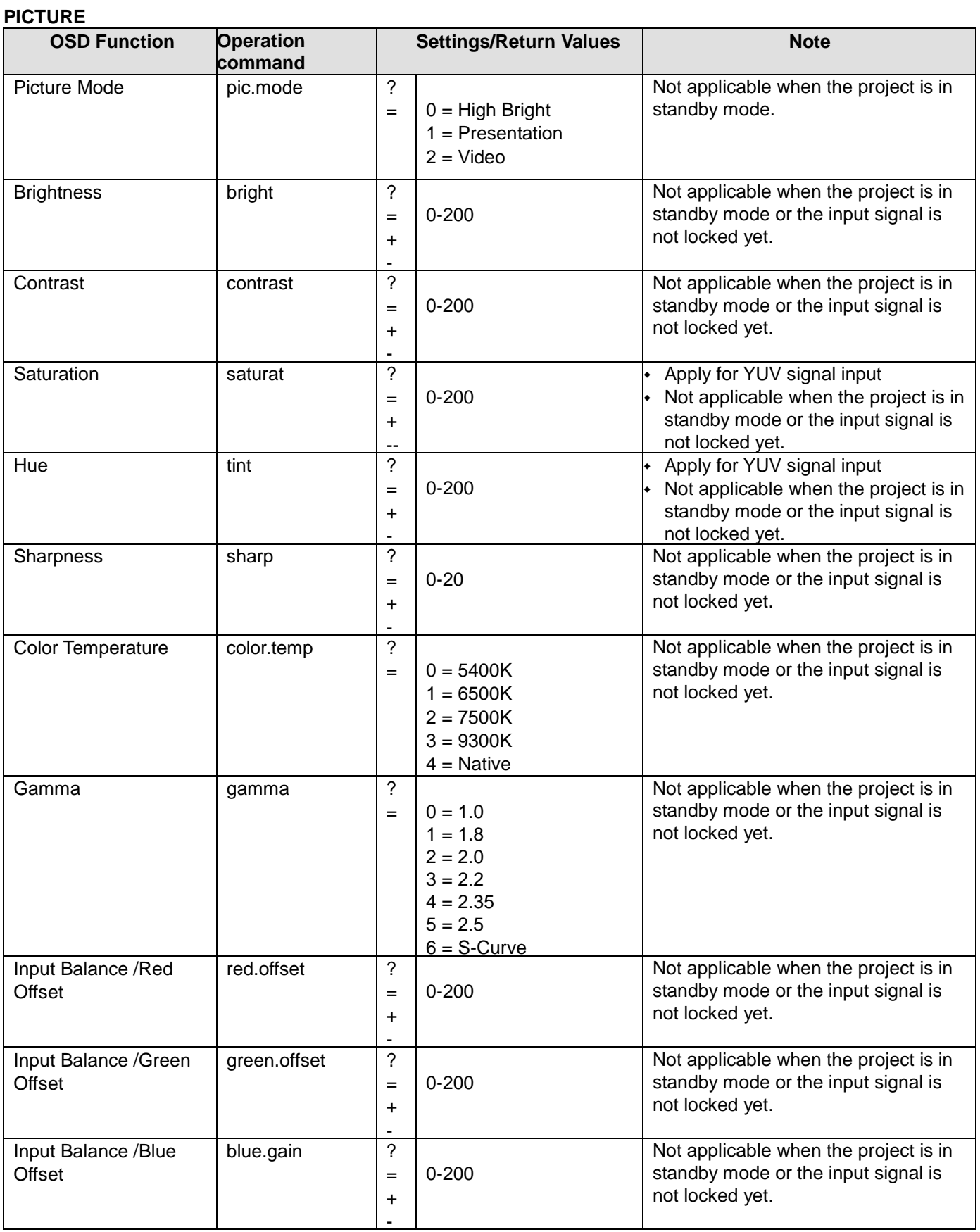

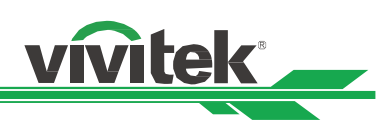

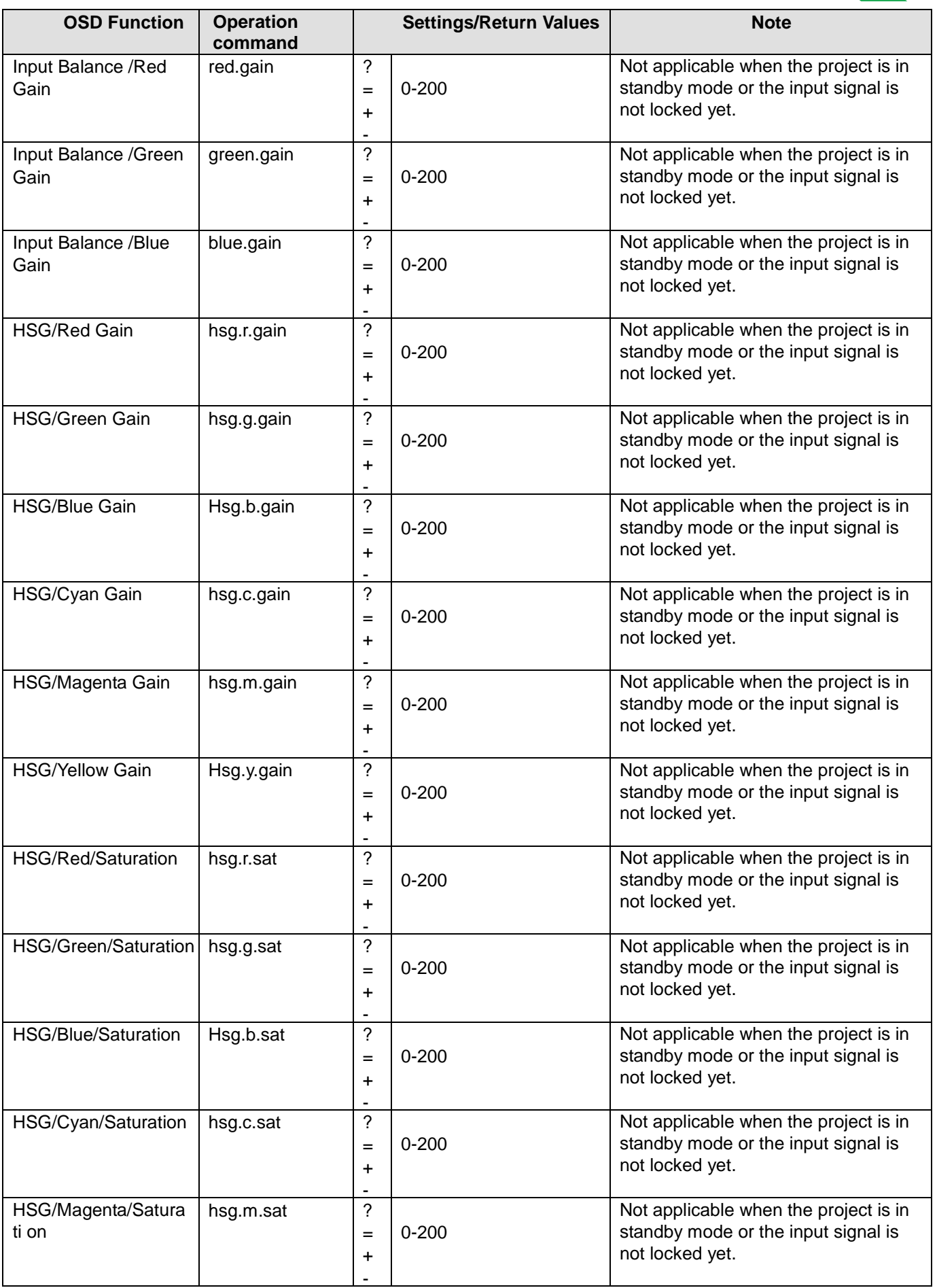

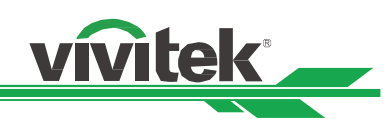

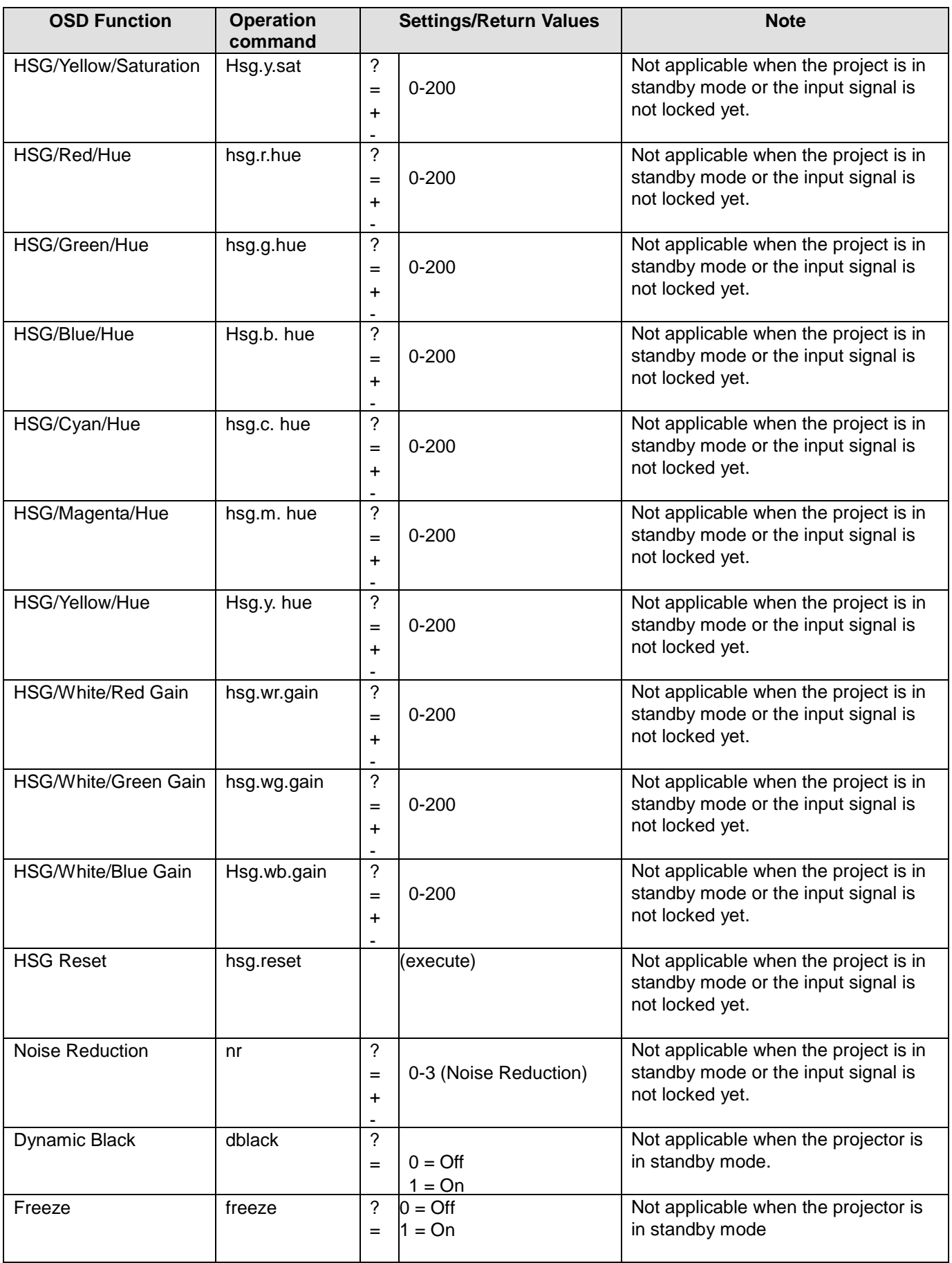

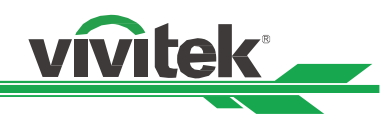

# **Alignment**

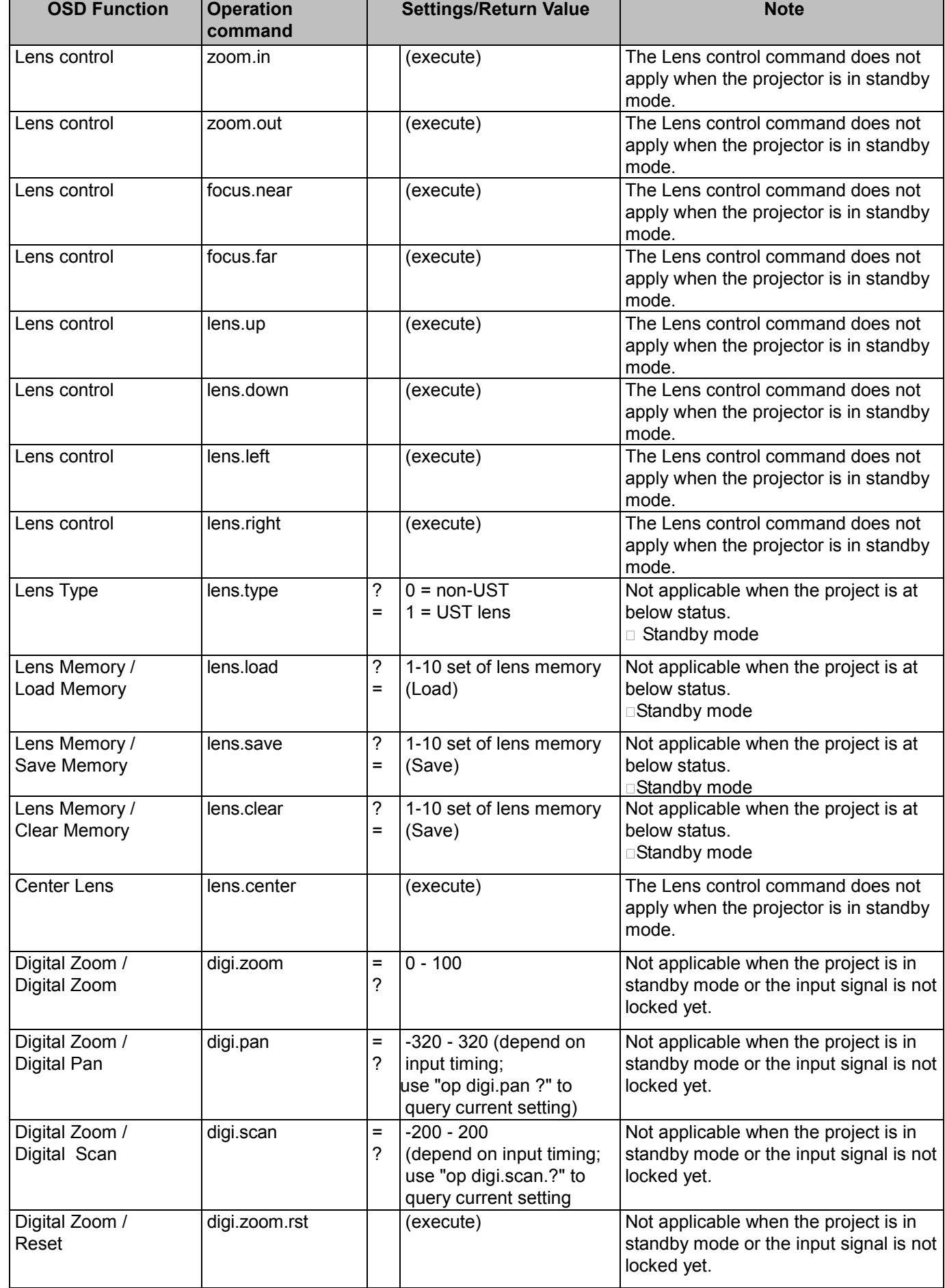

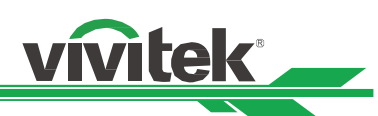

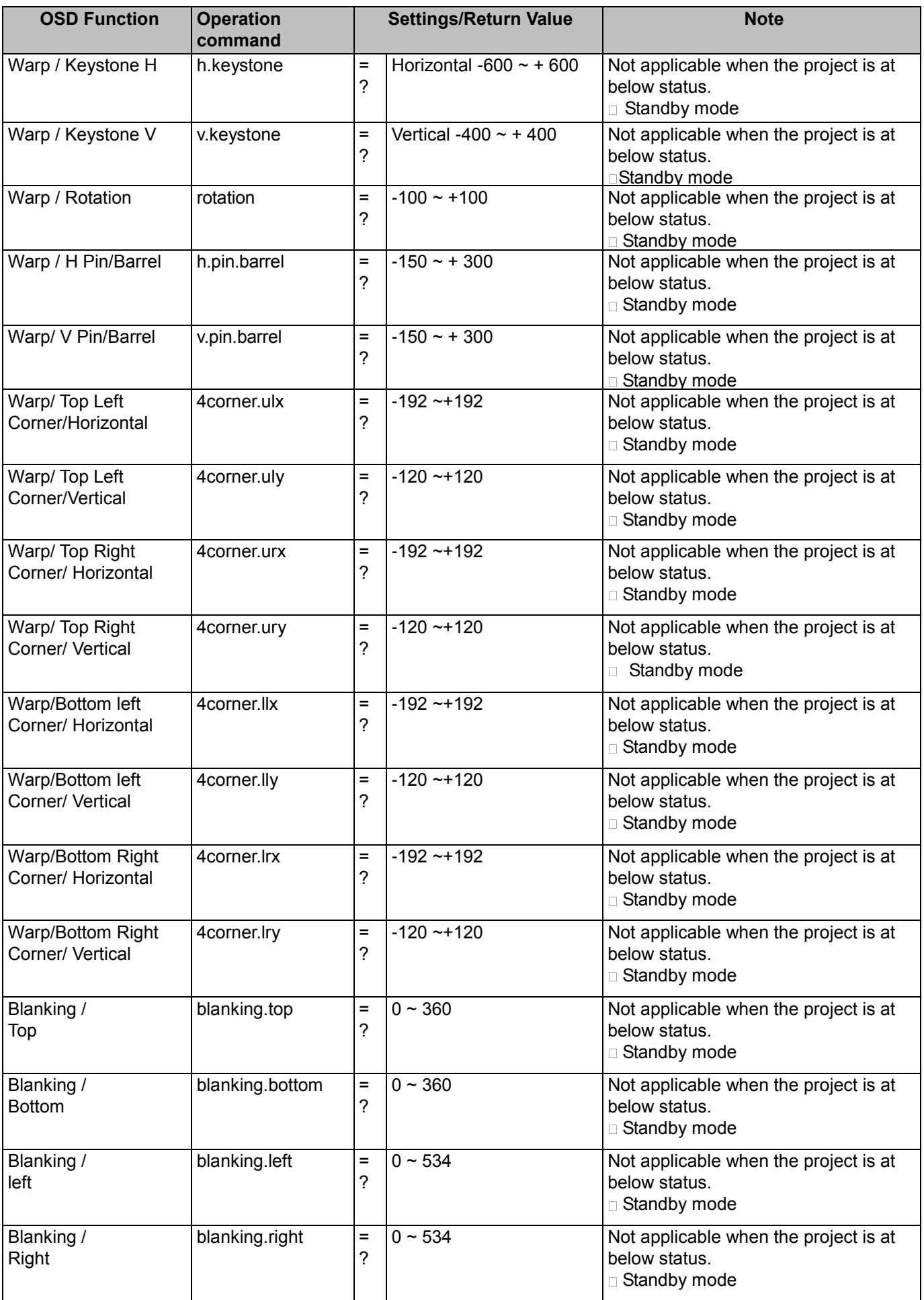

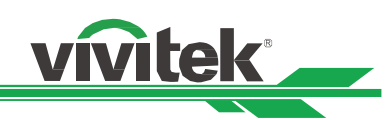

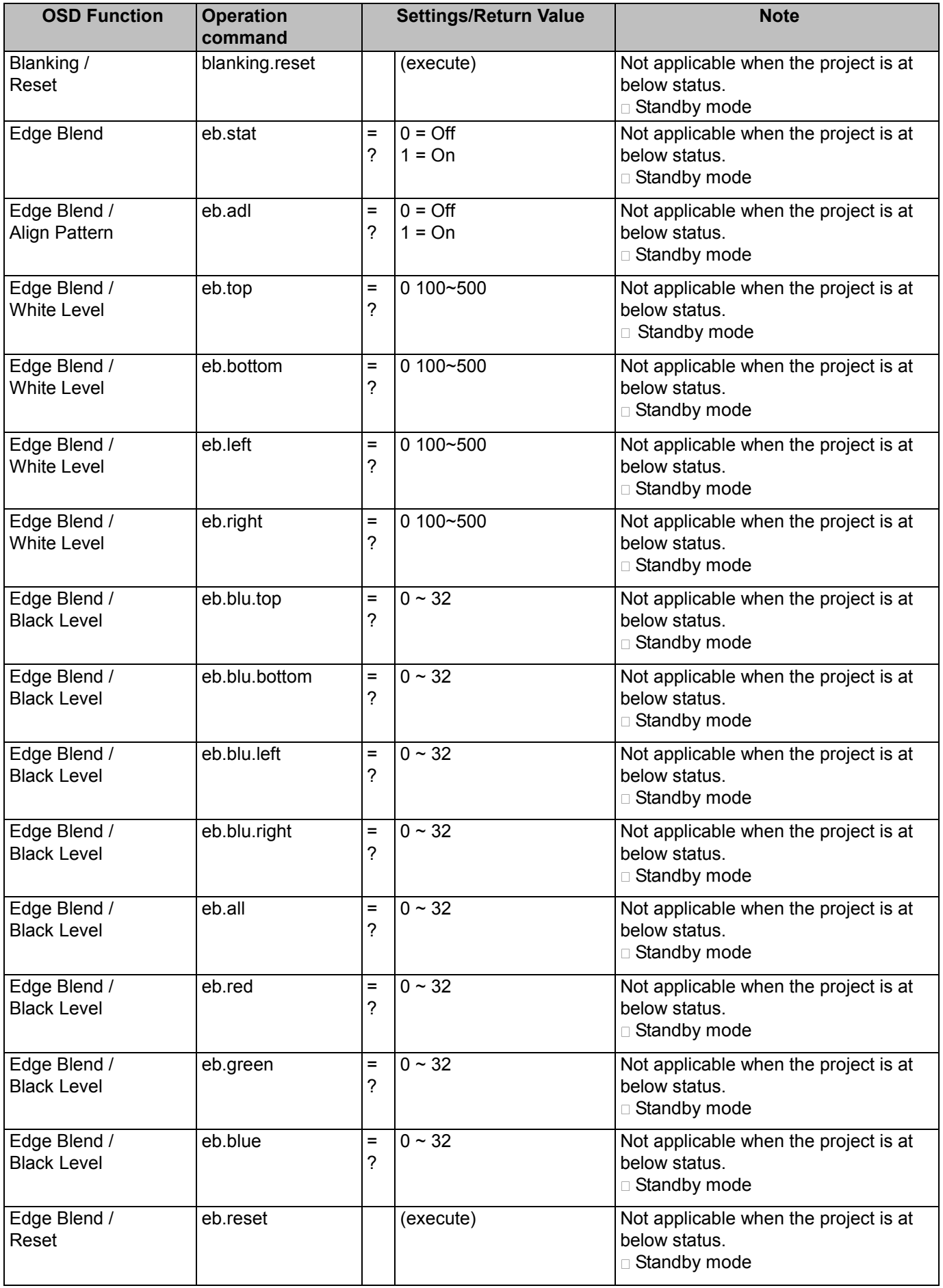

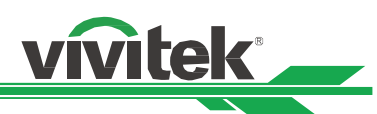

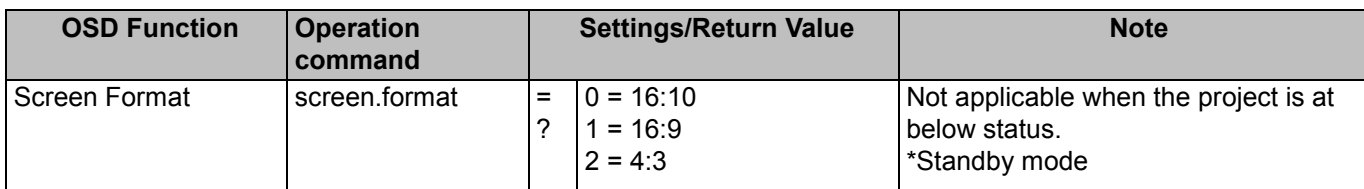

# **CONTROL**

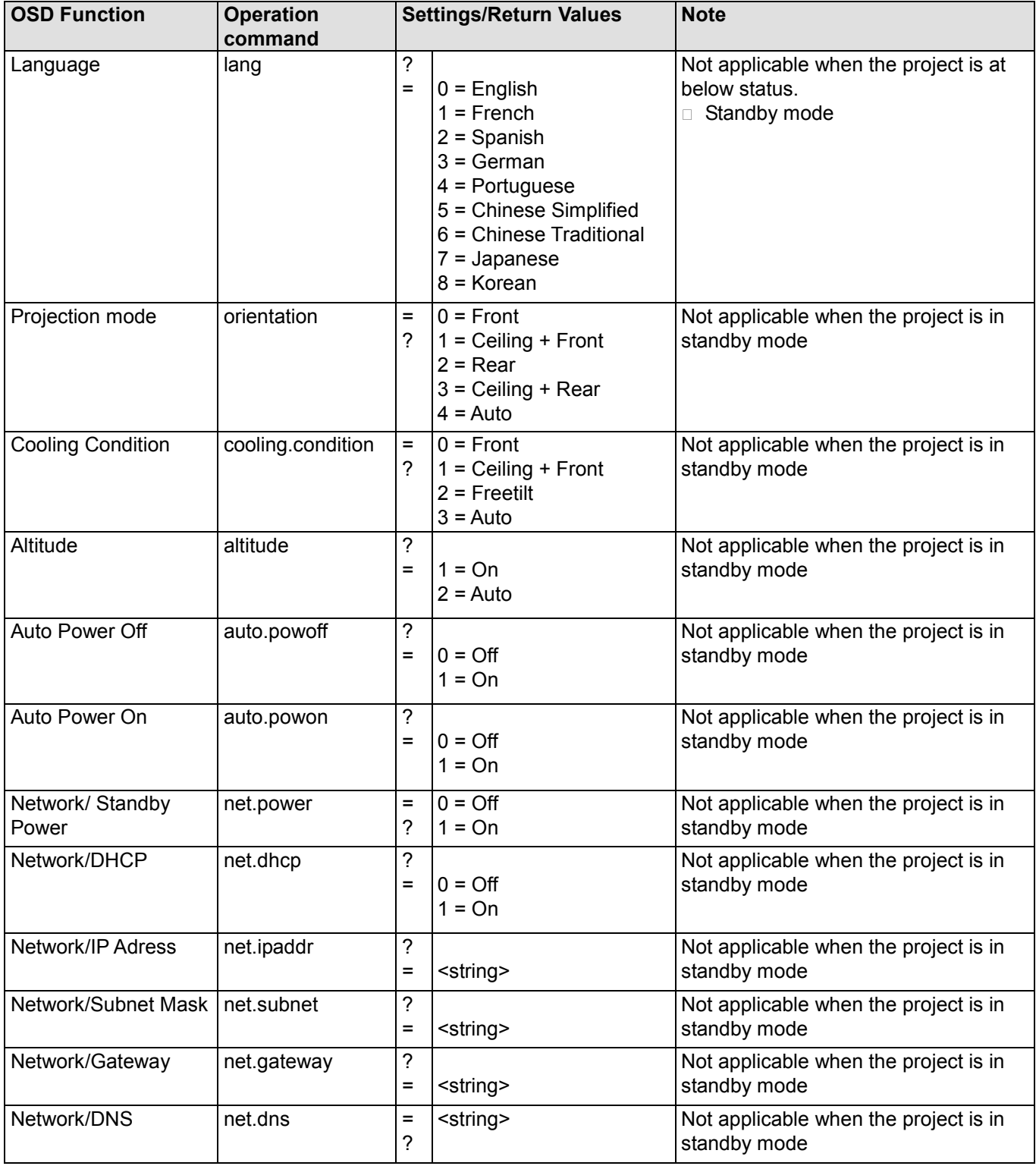

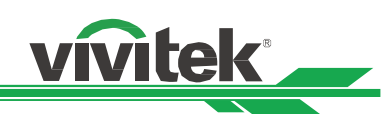

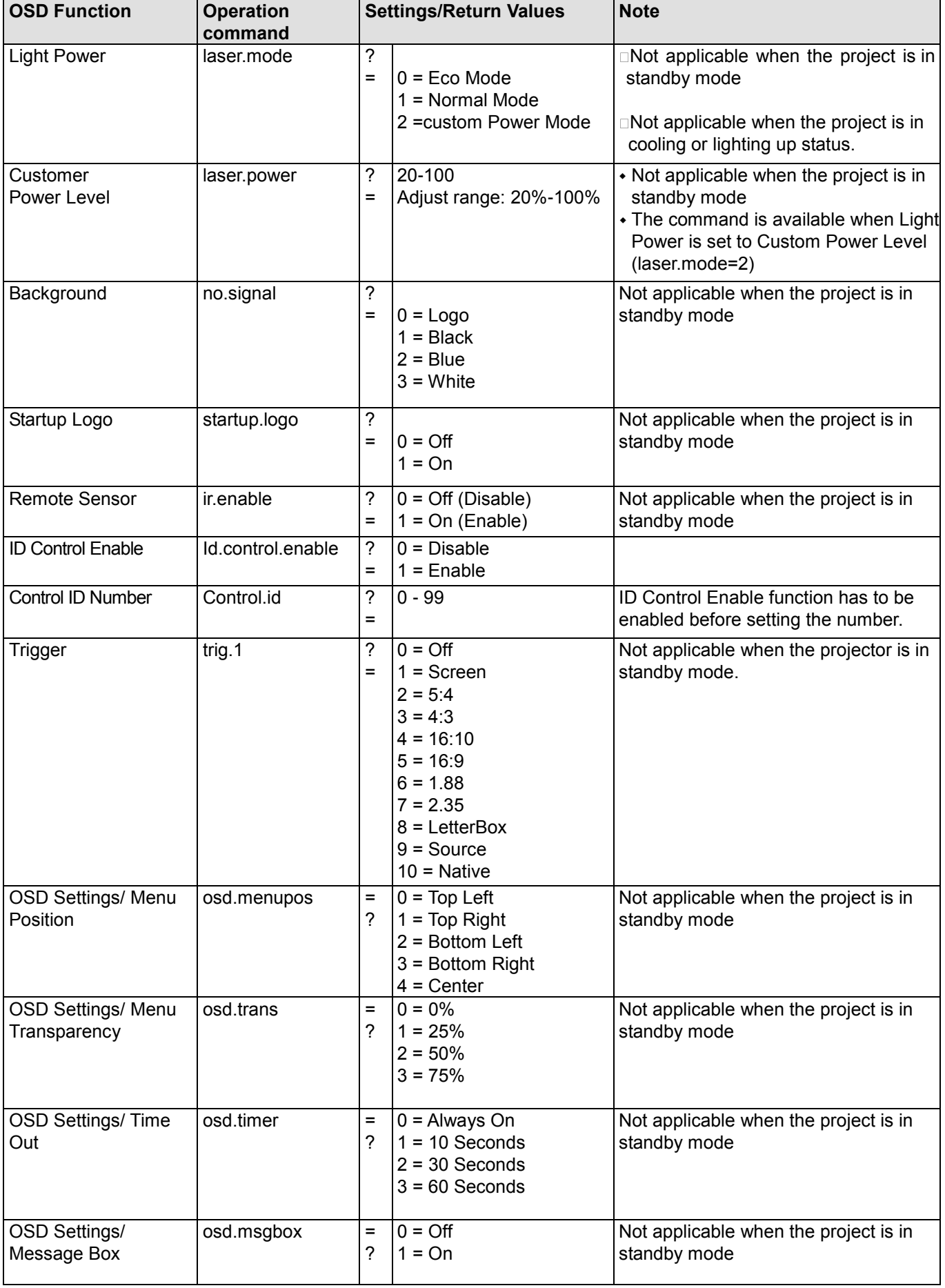

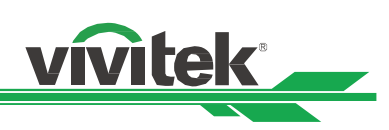

#### **SERVICE**

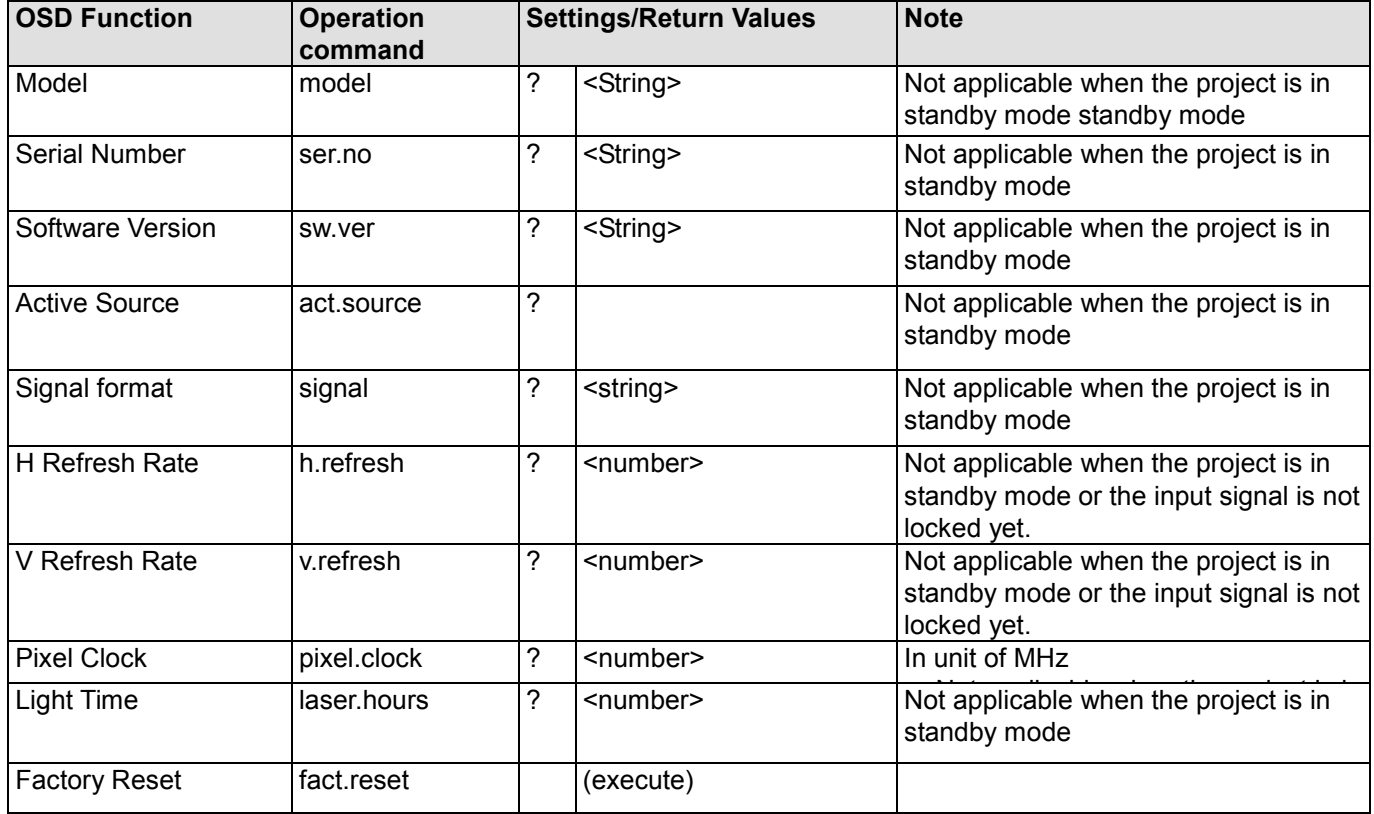

### **Others**

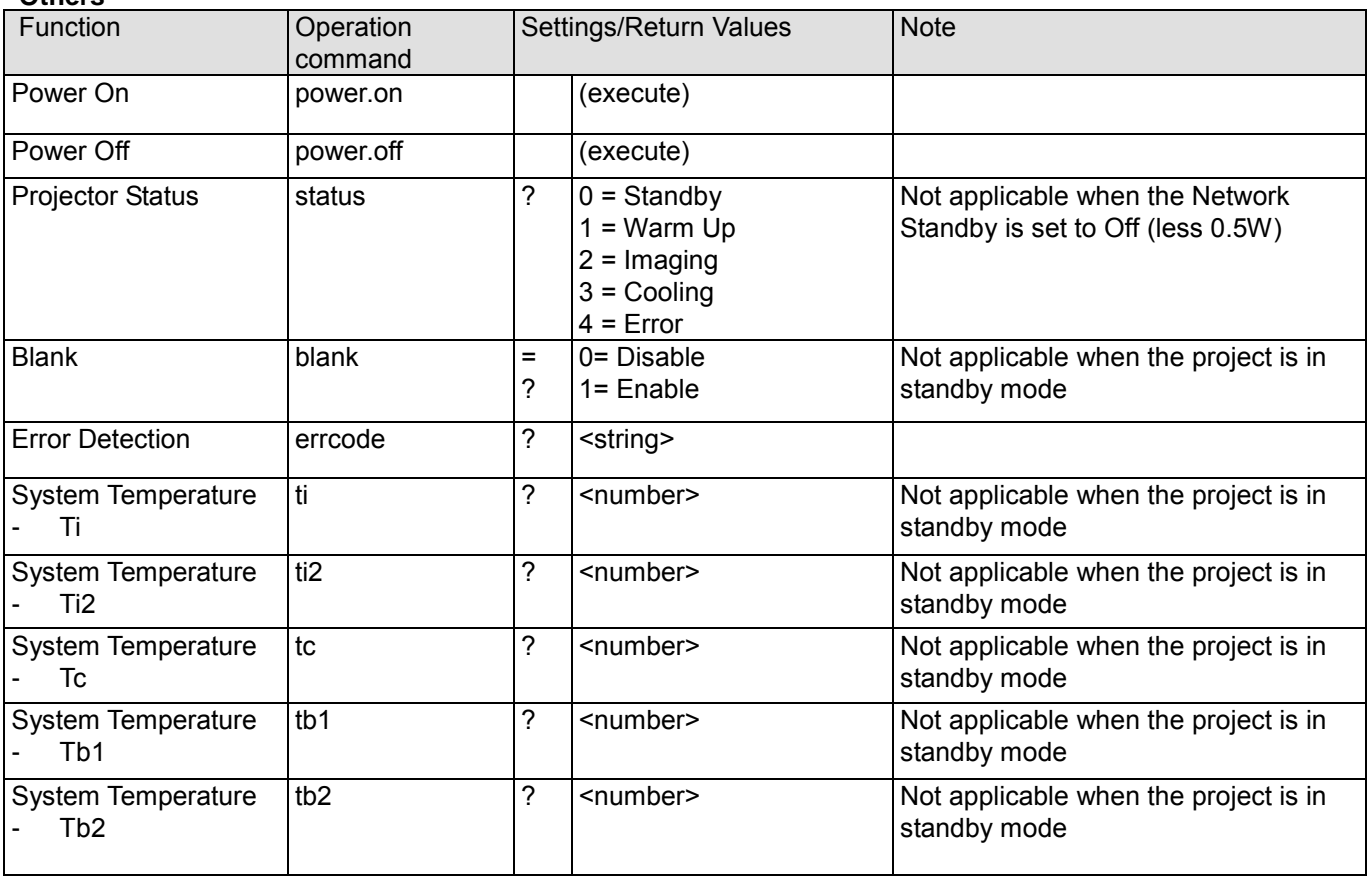

Note: The projector returns string "NA" when the input command does not apply to current projector status or setup.

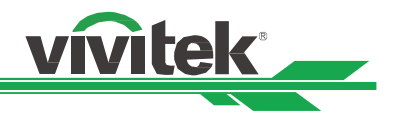

# <span id="page-14-0"></span>**Simulated IR remote controller commands**

This control command simulates the IR remote controller and its control keys. It shares the same syntax of operation command. It begins with characters "ky", followed by control commands and settings separated by space blank [SP], and ended by carriage return pair "CR" and "ASCII hex 0D".Control command syntax:

#### **ky[SP]<operation command>[CR]**

Examples:

Power On ky power.on [CR]<br>Power Off ky power.off [CR] ky power.off [CR]

# <span id="page-14-1"></span>**List of simulated IR remote controller commands**

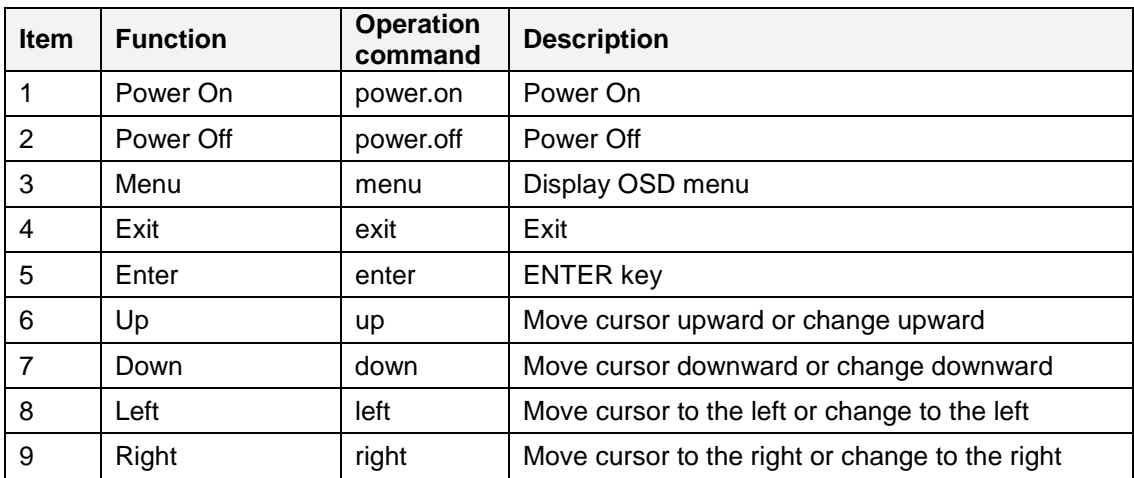

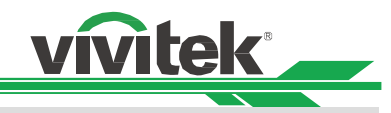

# <span id="page-15-0"></span>**Control the Projector Through a Network**

This machine supports the following methods in remotely controlling the projector through a network:

- Control projector through web browser.<br>• Control projector with RS-232 control or
- Control projector with RS-232 control or simulated IR commands via TCP/IP communication protocol.

# <span id="page-15-1"></span>**Cable connection**

You may connect the projector to a PC or to an external integrated video and control signal transmission box through LAN for remote control.

#### **Connect the projector to a PC**

See figure below for connecting the projector to a PC in RJ-45 cable for control. For connection through LAN, connect the hub through to the projector's HDBaseT/LAN port.

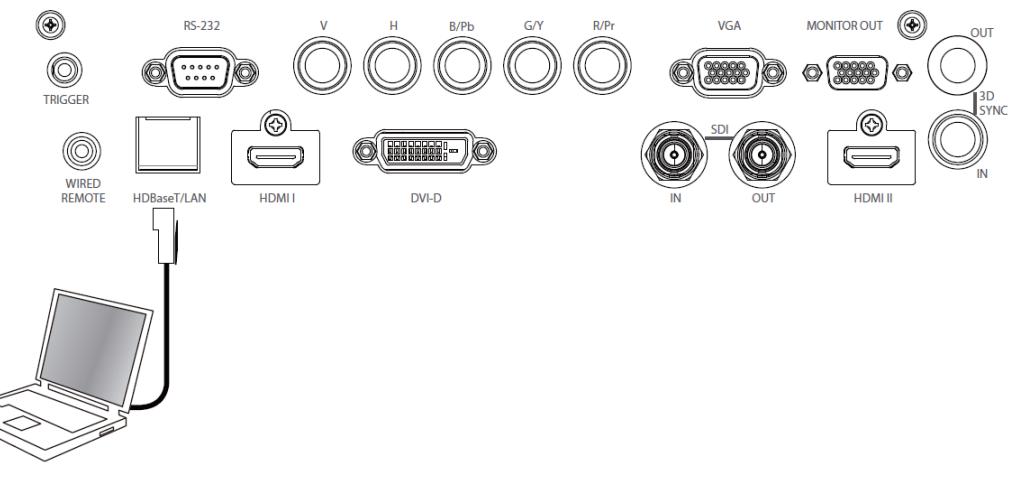

#### **Connect with an external integrated video and control signal transmission box**

You may connect the projector to an external integrated video and control signal transmission box with RJ-45 cable for concurrent video and networking control signal transmission. Please connect the PC to the transmission box with one RJ-45 cable or RS-232 cable, then connect the transmission box to the HDBaseT/LAN terminal of the projector by one RJ-45 cable, please refer to below illustration.

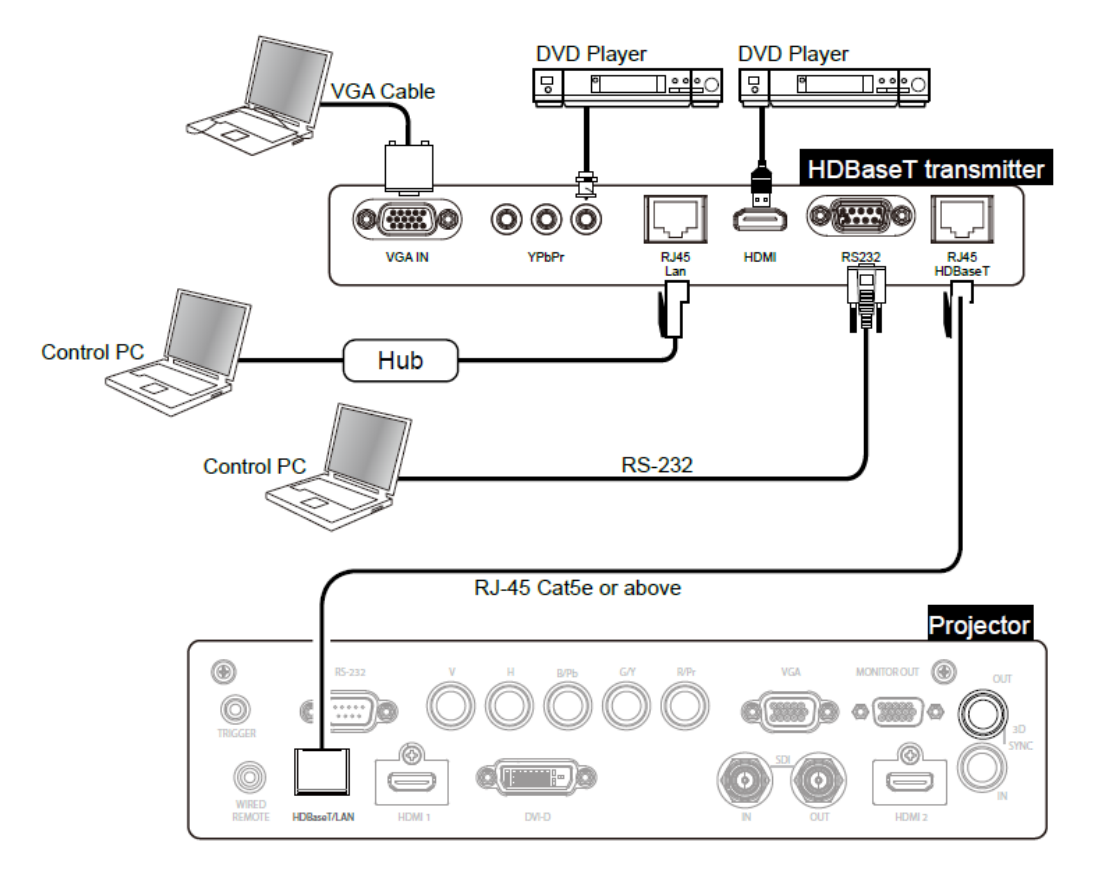

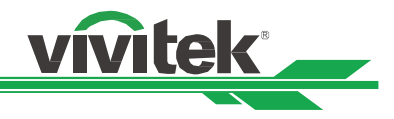

# <span id="page-16-0"></span>**Set up the projector for networking**

Before performing projector control by network, please configurate the network setting and make sure Standby Power is set to On.

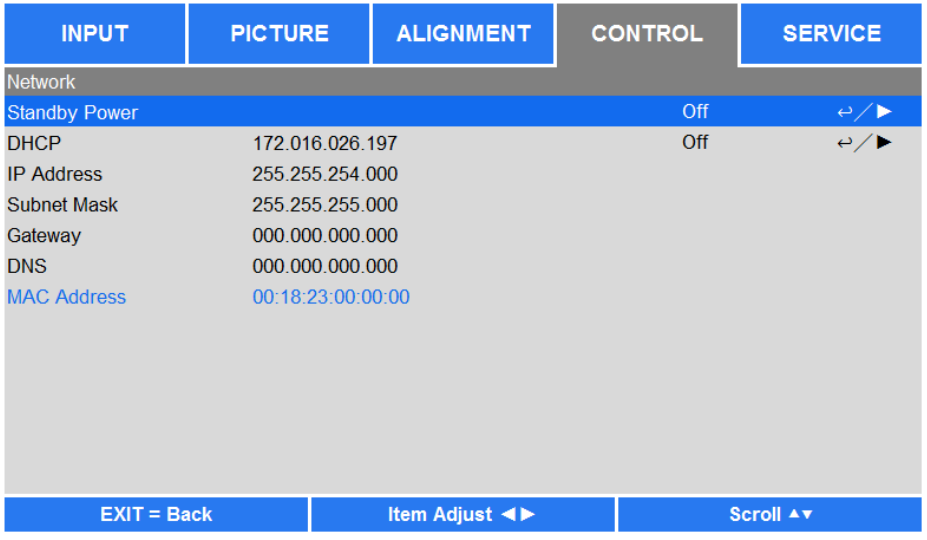

**Network Mode:** Switch network mode for projector control or service, the default setting is Projector Control. **Projector Control:** Switch Network Mode for projector control.

**Service:** Switch Network Mode for service, the network configuration is changed to default setting for service. Note this option is for firmware update in service only.

#### **Standby Power:** Select the standby power consumption option

**On:** This is highest standby power consumption option for enabling projector control via RS-232 and LAN. Please select this option if you would like to control the projector via Ethernet.

**Off:** the standby power consumption is kept under 0.5W, RS-232 and network control are turned off

#### **Caution:**

Network and RS-232 control are disabled if Standby Power is set to off for reducing the standby power consumption (less 0.5W). Please make sure Standby Power is set to On before controlling the projector via RS-232 or LAN.

**DHCP:** Enable or disable the DHCP service. When DHCP is set to ON, the DHCP server of the domain will assign an IP address to the projector. The IP address will appear in the IP address window and you don't need to set the IP address. Otherwise, the domain does not or cannot assign any IP address, and 0. 0. 0. 0 is shown on the IP address window.

**IP Address:** Set DHCP "OFF" and specify an IP address manually. Use the ◄► button to select the number in the address to change. Use the ▲▼ button to increase or decrease the number in the IP address.

**Subnet Mask:** Set the sub mask. The input method is the same as the setting for IP address.

**Gateway:** Set the gateway. The input method is the same as the setting for IP address.

**DNS:** Set the DNS. The input method is the same as the setting for IP address.

**MAC Address:** Show projector's MAC Address.

#### **Caution:**

Search DHCP or IP address, it will take the projector several seconds to apply network configuration.

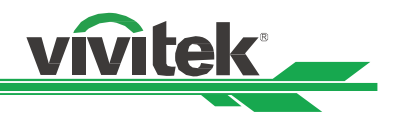

# <span id="page-17-0"></span>**Control the projector through a network**

#### <span id="page-17-1"></span>**Control the projector through a web browser**

Open the web browser of your control PC, type the projector's IP address. The left of the web page shows below four options:

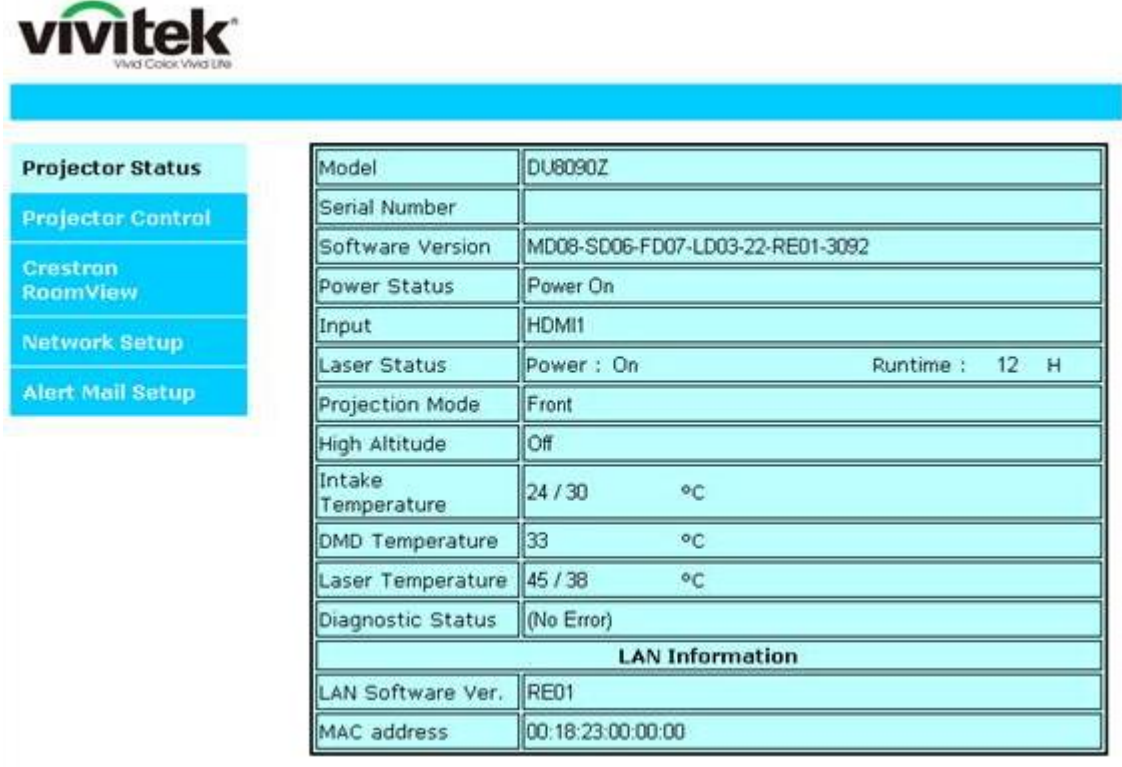

**Projector Status:** Display current projector settings.

**Projector Control:** This page provides power buttons, input options and Lens control button for the control. **Crestron RoomView:** Display Crestron web control page.

**Network Setup:** Setting for projector link.

**Alert Mail Setup:** Settings for projector abnormality email reminders. In case of any abnormality the project sends emails to preset users.

#### **Projector Status**

This page shows the current status of the projector.

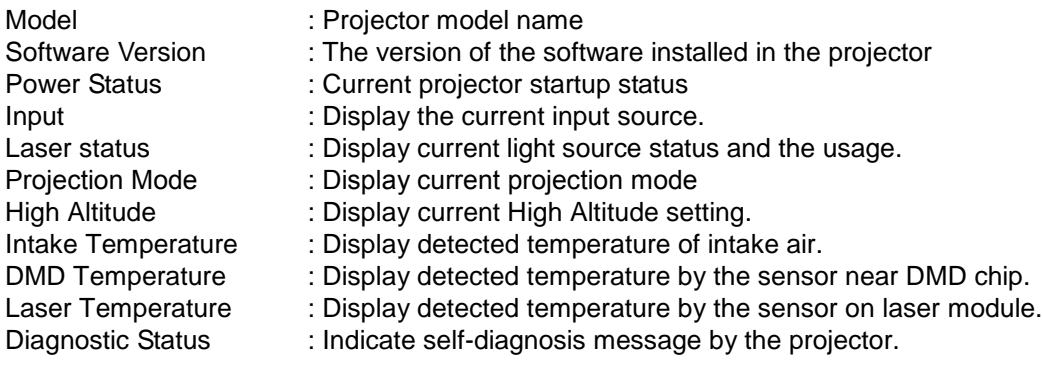

Network control setup message (RJ-45 Version)

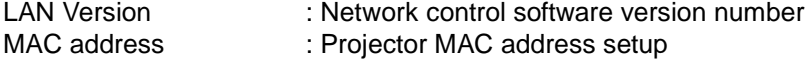

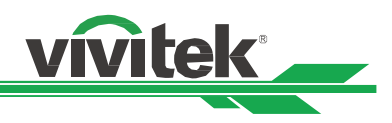

### **Projector Control**

This page provides the control buttons for power, blank, Input Selection and Lens control.

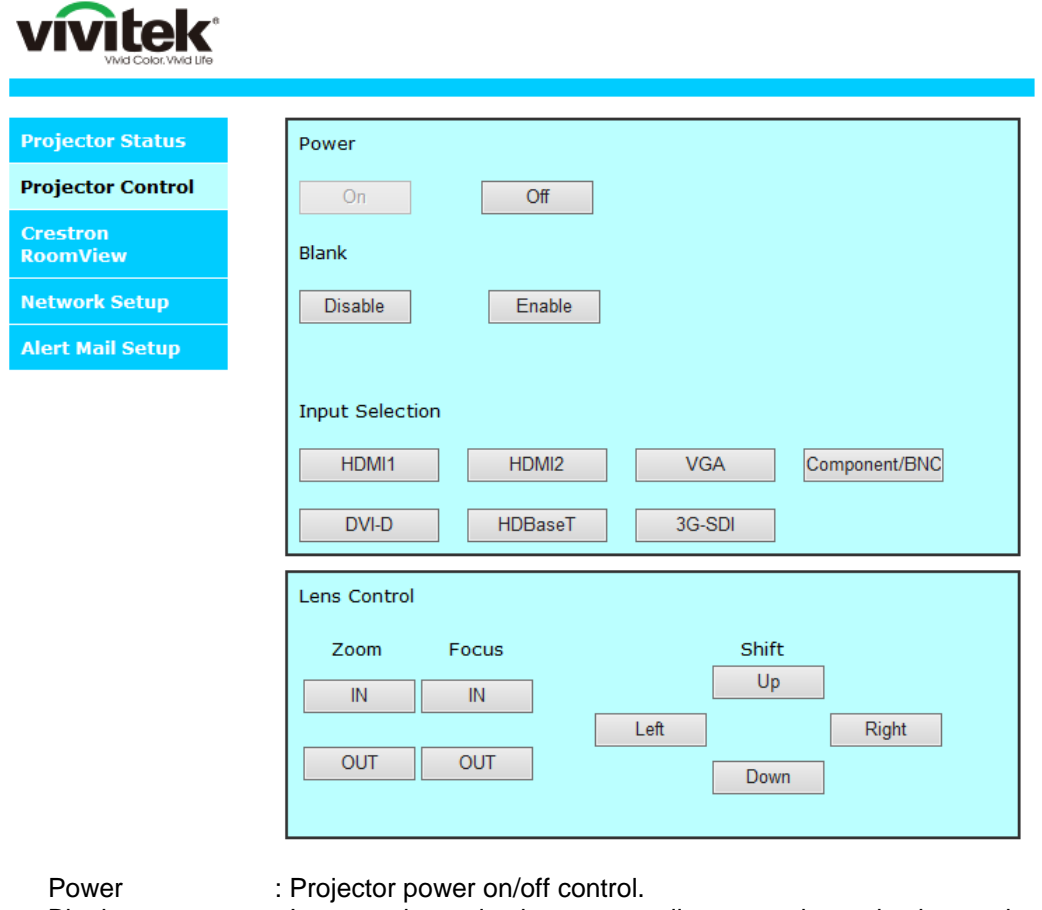

- Blank : Interrupt the projection temporarily or start the projection again.
- Input Selection : Select the input source by pressing the buttons.
- Lens Control : Select the button to adjust Zoom, Focus or Lens position.

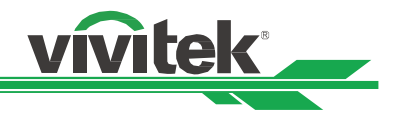

#### **Crestron RoomView**

This page shows Crestron control page for projector control, the available options are as below options.

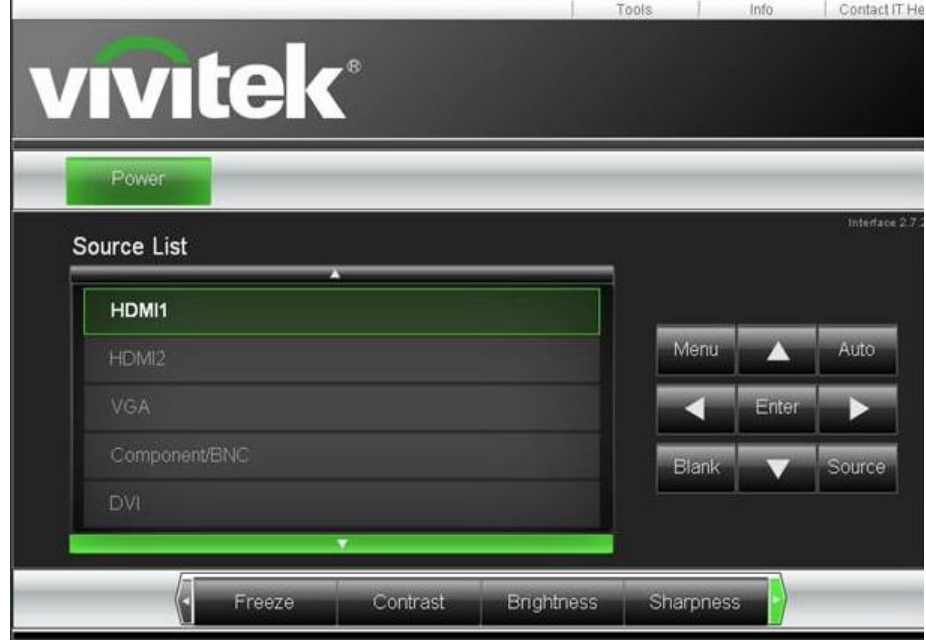

**Power:** Press this button to turn power on or off.

**Source List:** Switch projector input sources. Press the ▲ or ▼ arrow key to scroll through the dropdown list of available input sources

#### **Image adjust options**

Press the ◀ or ▶ arrow key to scroll through available adjustment options.

**Freeze:** Freeze current projection screen. The projection screen prompts the "Still open" message after the freeze function enabled. Press the Freeze button again to unfreeze the screen.

**Contrast:** Click this button and the adjustment window displays. Click the ◄► arrow keys to adjust contrast.

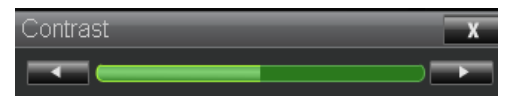

**Brightness:** Click this button and the adjustment window displays. Click the ◄► arrow keys to adjust brightness.

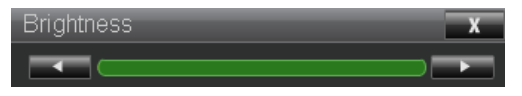

**Sharpness:** Click this button and the adjustment window displays. Click the ◄► arrow key to adjust sharpness.

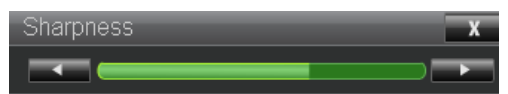

**Zoom:** Zoom the projection image. Click the "+" key to zoom in and "-" to zoom out. You may click the four arrow keys in the window to move the zoomed projection image.

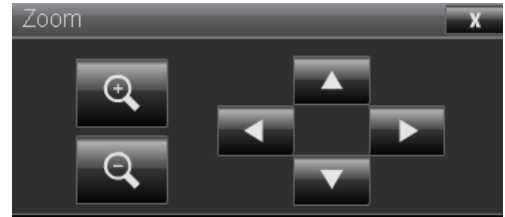

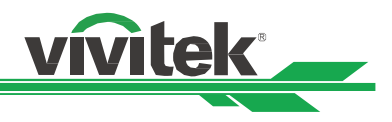

#### **Control key window**

This window simulates keys on the remote controller and control panel.

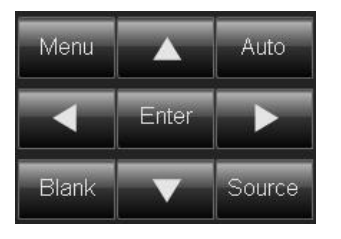

**Enter:** Confirm and select function options **Menu:** Press to display OSD menu. Press again to exit it. **Auto:** Run the auto image adjustment function. **Blank:** Pause the image projection, i.e. the projection image is masked. Press again to resume the projection. **Source:** The signal source menu displays. Press to display signal source in the projection screen.

**Tools:** Check Crestron equipment for its setup **Info:** Display current projector status and Crestron setup.

#### **Network Setup**

This page allows you to configure network setting of the projector.

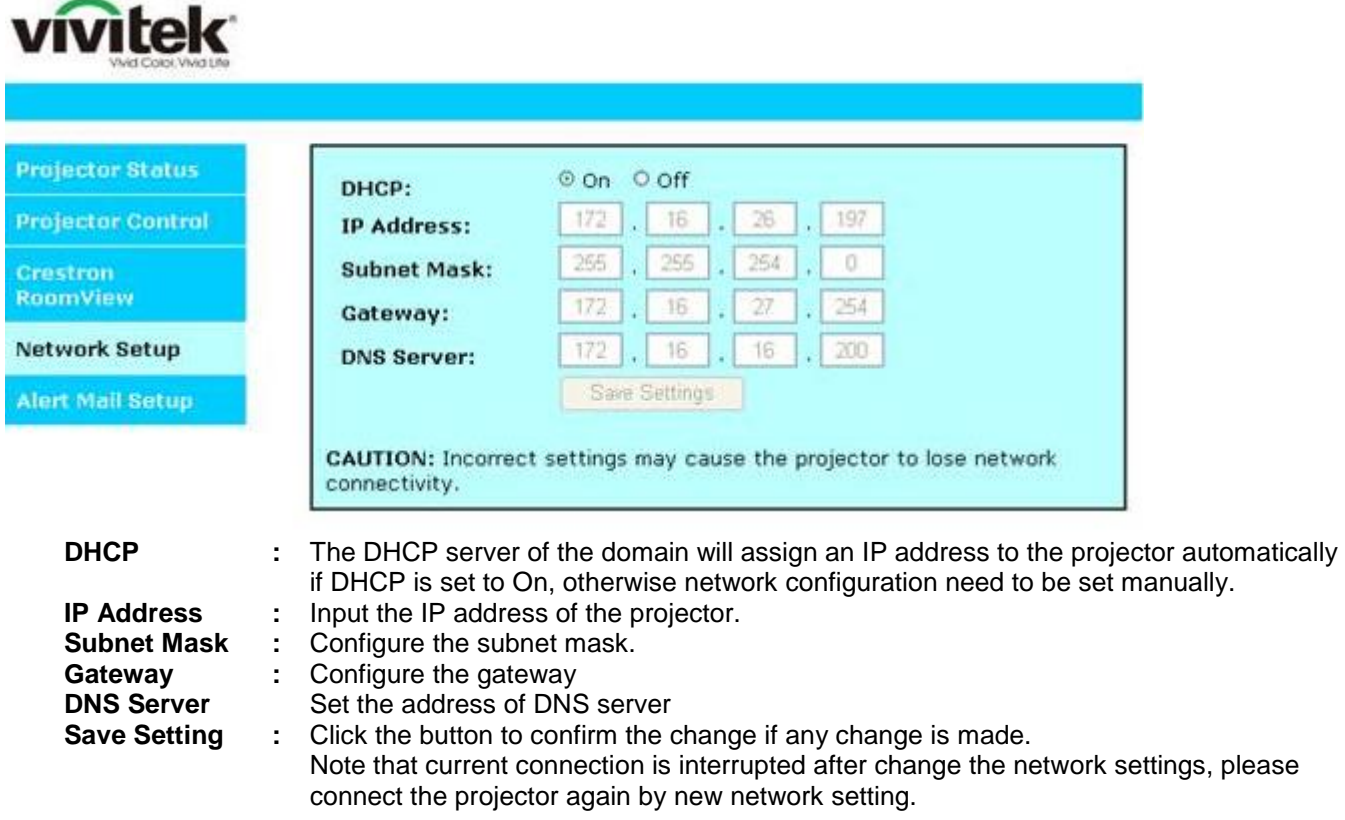

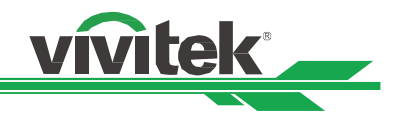

#### **Alert Mail Setup**

This projector can send emails with projector abnormality messages to preset users. Set up the projector before enabling this function:

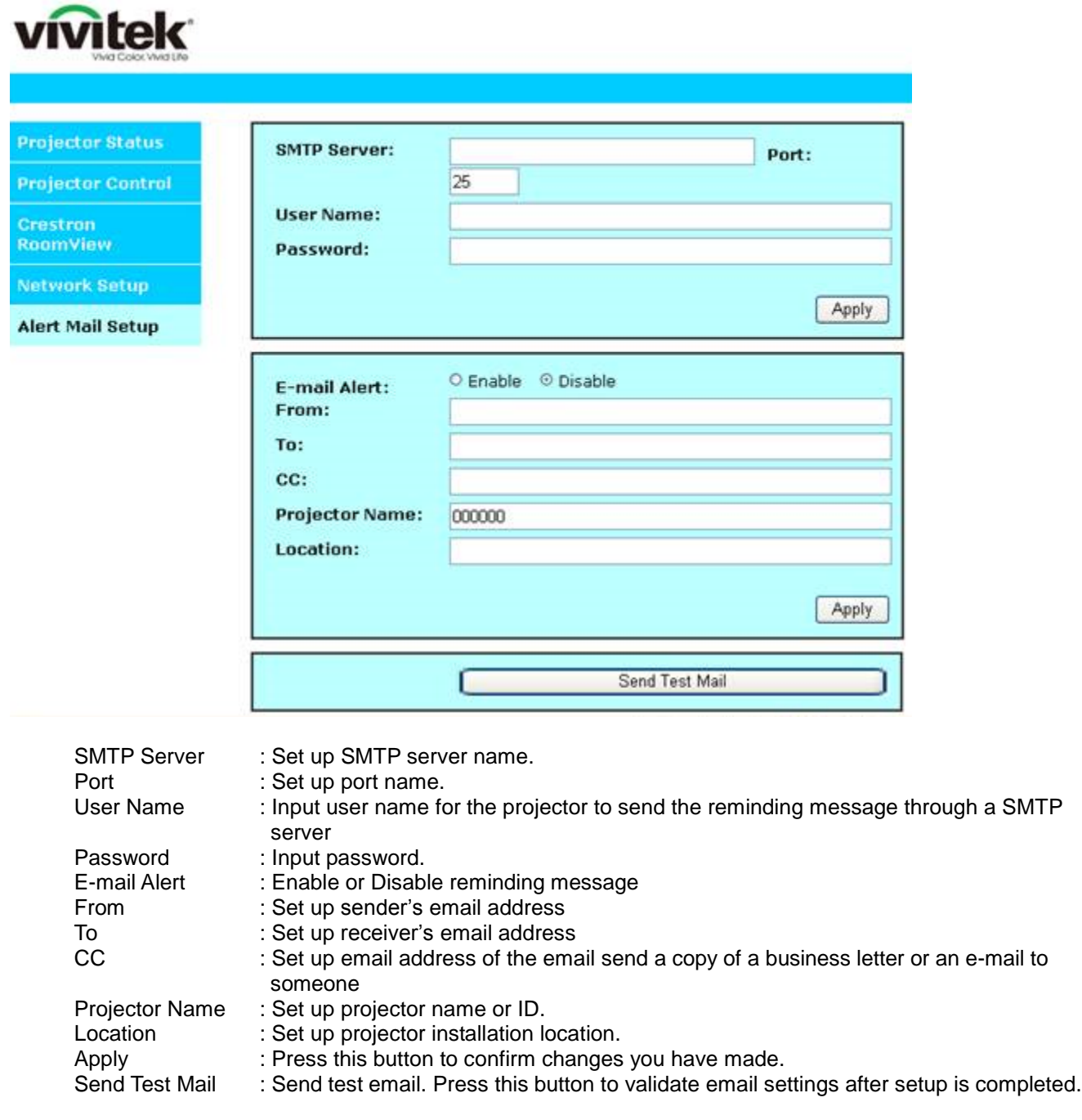

#### <span id="page-21-0"></span>**Control projector with TCP/IP communication protocol**

This projector supports TCP/IP communication protocol which enables you to send RS-232 operation commands or simulated IR commands to control projectors connected with RJ45 cable via terminal connection application software, e.g. Tera Term. Please set up IP address and port number with the terminal connection application software before controlling your projector with TCP/IP communication protocol:

**IP Address:** IP address of projector

Port: Please set transmission port number to 7000

See the section on serial interface RS-232 control commands for details on RS-232 operation commands or simulated IR commands.

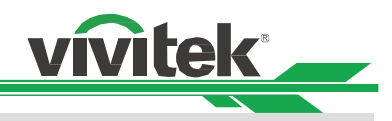

# <span id="page-22-0"></span>**About Vivitek Support**

If you cannot find solutions from this user guideline, please contact us using the contact information below:

#### **North and Central America VIVITEK USA**

15700 Don Julian Road, Suite B, City of Industry, CA 91745, U.S.A. General Enquiries: marketing@vivitek.com.tw Service & Support Enquiries: T.service1@vivitek.com. Telephone: 1-855-VVK-BEST (1-855-885-2378)

### **Europe, Middle East and Africa VIVITEK EMEA**

Zandsteen 15, 2132 MZ Hoofddorp, The Netherlands General Enquiries: support@vivitek.eu Service & Support Enguiries: support@vivitek.eu Tel: +31 20 655 0960

### **ASIA**

#### **VIVITEK ASIA**

4F, No. 186, Ruey Kuang Road, Neiho, Taipei 11491, Taiwan R.O.C. General Enquiries: marketing@vivitek.com.tw Service & Support Enquiries: gary.hsua@vivitek.com.tw Tel: +886 2 8797 2088

# **CHINA**

### **VIVITEK CHINA**

Cimic Plaza, No. 1090 Shiji Boulevard, Pudong Shanghai, 201209, China General Enquiries: marketing@vivitek.com.cn Service & Support Enquiries: service@vivitek.com.cn Tel: +86-21-5836-0088

#### **INDIA**

#### **VIVITEK INDIA**

Plot No. 43, Sector – 35, HSIDC, GURGAON – 122001 (Haryanaa), India General Enquiries: sales@vivitek.in Service & Support Enquiries: service@vivitek.in Tel: +91 124-4874900

#### **TAIWAN**

#### **VIVITEK TAIWAN**

4F, No. 186, Ruey Kuang Road, Neiho, Taipei 11491, Taiwan R.O.C. General Enquiries: marketing@vivitek.com.tw Service & Support Enquiries: kenny.kt.chang@vivitek.com.tw Tel: +886 2 8797 2088